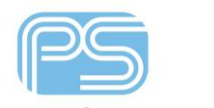

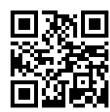

**Parallel Systems** 

## **Manually configuring the license manager**

## **Introduction**

The Flexnet license manager for the Cadence products is normally automatically configured during installation, and can have new licenses added to it using the 'License Server Configuration Utility' that is in the License Manager sub group of the Cadence program group. However there are a few instances where you may need to configure it manually, typically after installing the license manager on a machine already running another FlexLM license manager service.

After installing the license manager software from the installation media, which will have configured your license file, perform the following steps:

- 1. Run LMTools from Start>All Programs>Cadence>License Manager>LmTools, or Start>Programs>Cadence>Lmtools, or use "all tiles" and locate the Lmtools tile for Windows 8
- 2. In LMTools, left-click on the 'Config Services' Tab and fill in the following, use the browse button when available:
	- **Service Name: Cadence License Manager**
	- Path to lmgrd.exe: C:\Cadence\LicenseManager\lmgrd.exe
	- Path to license file: C:\Cadence\LicenseManager\license.dat (note you will need to change the files of type from \*.lic to \*.dat to find the file).
	- Path to the debug log file: C:\Cadence\LicenseManager\debug.log (you will probably need to type this one in, in full as the file will not exist so you cannot browse to it).
- 3. Ensure both the following check boxes are checked:
	- **Use Services**
	- Start Server at Power Up
- 4. Now click the Save Service button, and left-click>Yes on the confirmation dialog.

(Note that the paths listed are the installation defaults but "any" location may have been specified for the license manager installation directory, use the paths specified when the license manager was installed)

The license server should now be configured correctly, and looks a bit like this one:

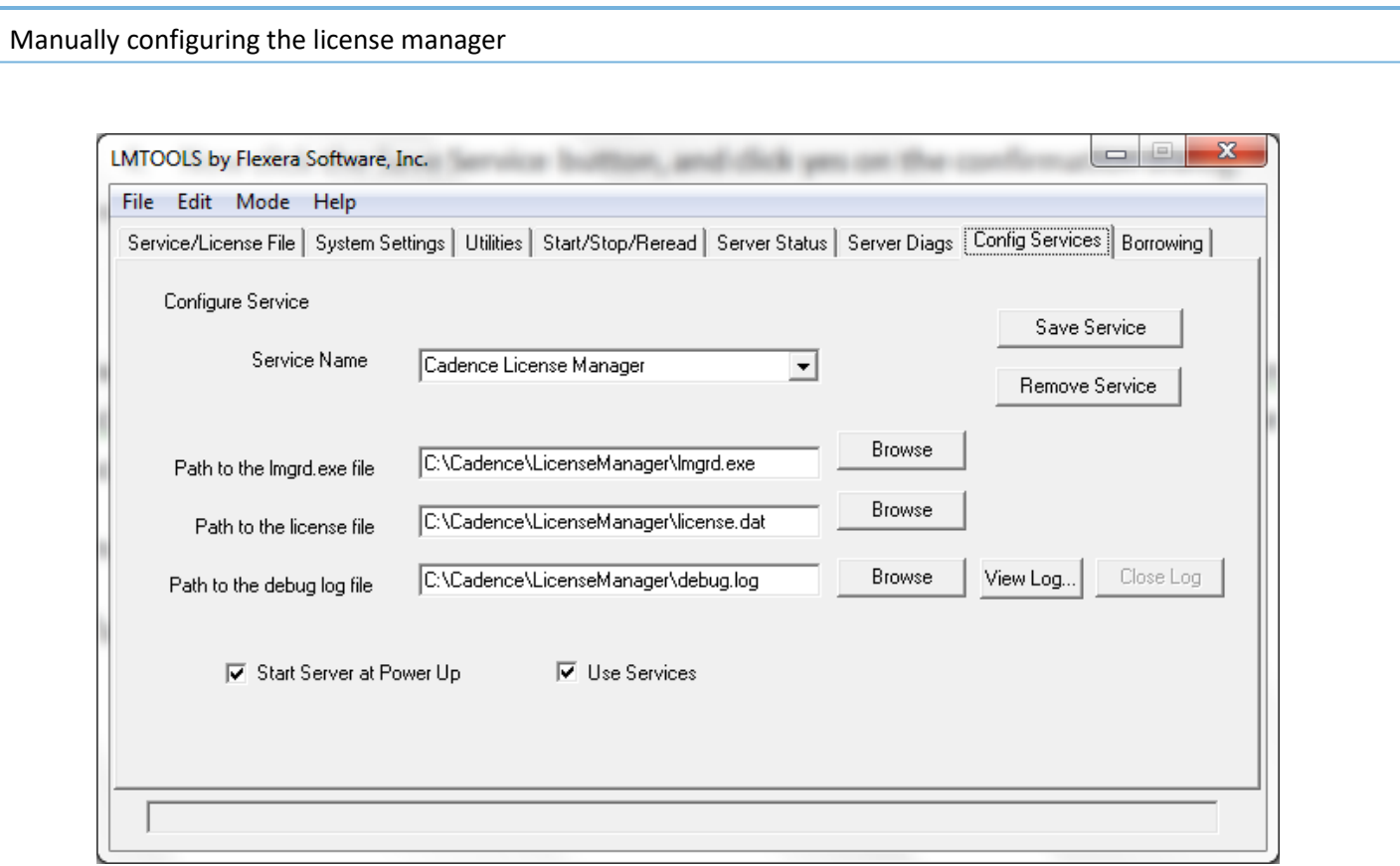

The next thing to do is to start the License Manager. Ensure the dongle is plugged in and the LED is illuminated, click the 'Start/Stop/Reread' tab, and then click the Start Server button, the status line should say server start successful

Once you have done this the following file should have been created:

C:\Cadence\LicenseManager\debug.log

The following are trademarks or registered trademarks of Cadence Design Systems, Inc. 555 River Oaks Parkway, San Jose, CA 95134 Allegro®, Cadence®, Cadence logo™, Concept®, NC-Verilog®, OrCAD®, PSpice®, SPECCTRA®, Verilog® **Other Trademarks** 

All other trademarks are the exclusive property of their prospective owners.

**NOTICE OF DISCLAIMER**: Parallel Systems is providing this design, code, or information "as is." By providing the design, code, or information as one possible implementation of this feature, application, or standard, Parallel Systems makes no representation that this implementation is free from any claims of infringement. You are responsible for obtaining any rights you may require for your implementation. Parallel Systems expressly disclaims any warranty whatsoever with respect to the adequacy of the implementation, including but not limited to any warranties or representations that this implementation is free from claims of infringement and any implied warranties of merchantability or fitness for a particular purpose.